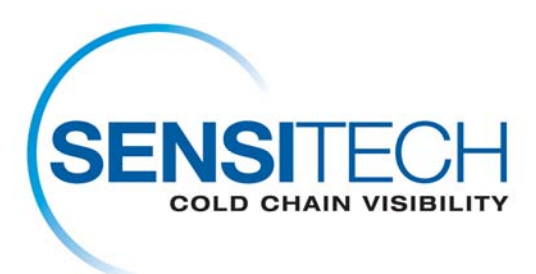

# **Download-Anweisungen des TempTale Manager Desktop 7.2.1 (TTMD 7.2.1)**

## **TempTale Manager Desktop 7.2.1 (TTMD 7.2.1) ist für das Downloading auf dieser Seite in einem Standardzip datei Format (.zip) vorhanden.**

## **Deinstallation von TempTale Manager Desktop**

Wenn Sie TempTale Manager® Desktop von Ihrem Computer entfernen müssen, befolgen Sie die nachstehenden Anweisungen.

- 1. Wählen Sie **Start; Software; TempTale Manager Desktop; Ändern/Entfernen**
- 2. Der **InstallShield-Assistent** wird geöffnet. Wählen Sie **Entfernen**.
- 3. Klicken Sie auf **Weiter**.
- 4. Sie werden aufgefordert, das Entfernen der Software zu bestätigen. Wählen Sie *Ja*.
- 5. Das Deinstallationsprogramm entfernt alle TempTale Manager Desktop-Programmdateien von Ihrem Computer. Klicken Sie nach Abschluss der Deinstallation auf *OK*.

*Hinweis:Das Deinstallationsprogramm entfernt nicht die Datei TTM.INI mit den Programmeinstellungen (im Verzeichnis "Windows") oder die Datendateien (.TTD, .TT4 oder .TTX), die Sie mit Hilfe von TTM oder TTMD erstellt und gespeichert haben.)*

## **Erste Schritte**

Stellen Sie vor der Installation von TempTale Manager Desktop sicher, dass Ihr System die notwendigen Hardware- und Softwareanforderungen erfüllt, und installieren Sie dann die Software wie in diesem Abschnitt beschrieben.

#### **Minimale Systemanforderungen**

- Pentium III 650 MHz mit 1 GB RAM
- Eine Festplatte mit mindestens 250 MB freiem Speicherplatz
- .NET Framework 3.5 (Service Pack 1)
- 32-Bit- oder 64-Bit-Version von Windows 7, Vista Business, oder XP Pro
- Eine Maus oder ein anderes Zeigegerät
- Für Benutzer, die Monitordaten herunterladen, ein serieller Interface Plus Reader, der mit einer COM-Schnittstelle ¬verbunden ist, oder ein USB Interface Plus Reader, der an eine USB-Schnittstelle angeschlossen ist
- Ein VGA-Monitor (unterstützte Auflösungen: 1024 x 768, 1280 x 1024, 1400 x 1050, und 1680 x 1050)
- Für Benutzer, die einen Drucker benötigen, einen Drucker, der an einen PC angeschlossen ist, oder einen Netzwerkdrucker
- Administratorkonto für den Computer

# Software-Installation

#### *Zu anbringen TempTale Manager Desktop von der TTMD 7.2.1 Downloadseite:*

Schließen Sie alle noch ausgeführten Anwendungen, einschließlich der Microsoft Office-Symbolleiste, und deaktivieren Sie alle Antivirus-Softwareanwendungen sowie Norton Utilities.

- 1. LOGON zum Computer als Verwalter. (Sie können nicht die Software auf ein Windows-basiertes System ohne Verwalterzugang zu haben anbringen).
- 2. Klicken Sie an die TTMD 7.2.1 Downloadverbindung.
- 3. Klicken außer im Akte Downloadkasten.
- 4. Klicken-geöffnetes Heft, wenn Download komplett ist.
- 5. Recht klicken Sie an die TTMD\_7\_2\_1 Zip Datei und wählen Sie Extrakt allen vor.
- 6. Wählen Sie ein Heft vor, um Akten zu zu extrahieren und zunächst zu klicken.
- 7. Klicken-Ende, wenn Extraktion komplett ist.
- 8. Steuern Sie zum TTMD\_7\_2\_1\_Zip Akte Heft, das extrahierte Akten enthält.
- 9. Doppelt klicken Sie an TTMD\_7\_2\_1\_Zip Akte Heft und öffnen Sie Heft.
- 10. Doppeltes Klicken die Setup.exe Akte. Wenn Sie aufgefordert werden, den **Treibersatz für Sensitech USB Interface Plus Reader** zu installieren, klicken Sie auf **Installieren***.*
- 11. Klicken Sie auf **OK** (im Dialogfeld **Installation erfolgreich**).
- 12. Wenn Sie auf gefordert werden, den **Treibersatz für den Sensitech USB-RS232-Adapter** zu installieren, klicken Sie auf **Installieren.**
- 13. Klicken Sie auf **OK** (im Dialogfeld **Installation erfolgreich**).
- 14. Wählen Sie im Dialogfeld **Setup-Sprache wählen** die gewünschte Sprache aus dem Dropdownmenü aus, und klicken Sie auf **OK**. (Standardmäßig wird automatisch die Sprache des Betriebssystems Ihres Computers ausgewählt.)
- 15. Der **InstallShield-Assistent für TempTale Manager Desktop 7.2.1** wird geöffnet.
- 16. Wenn Sie aufgefordert werden, .NET Framework 3.5 zu installieren, klicken Sie auf **Ja**. Die Installation dauert 2 bis 5 Minuten.
- 17. Akzeptieren Sie im nächsten Fenster das Standardverzeichnis für die Installation von TTMD, oder klicken Sie auf "Ändern", um das gewünschte Verzeichnis anzugeben.C:\Programme\Sensitech\TempTale Manager Desktop ist das Standardverzeichnis. Klicken Sie auf **Weiter***.*
- 18. Führen Sie im nächsten Fenster einen der folgenden Schritte aus, und klicken Sie auf **Weiter**.
	- a. Wählen Sie "Aktiviert", damit vor dem Start von TTMD ein Anmeldefenster geöffnet wird, in das Benutzer einen Benutzernamen und ein Kennwort eingeben müssen.
	- b. Wählen Sie "Deaktiviert", damit TTMD automatisch ohne Anmeldung gestartet wird.
- 19. Über das folgende Fenster können Sie die bisherigen Fenster erneut aufrufen, um die vorgenommenen Installationseinstellungen zu ändern. Wenn Sie die Einstellungen überprüft und gegebenenfalls bearbeiten haben, klicken Sie auf **Weiter**.
- 20. Wenn die Meldung angezeigt wird, dass die Installation erfolgreich abgeschlossen wurde, klicken Sie auf **Fertig stellen**.
- 21. Das Installationsprogramm legt ein Symbol (eine Anwendungsverknüpfung) auf Ihrem Desktop ab.
- 22. Klicken Sie auf dieses Symbol, um TTMD zu starten.
- 23. Wenn Sie in Schritt 12 "Aktiviert" gewählt haben, wird das TTMD-Anmeldefenster geöffnet. Geben Sie Folgendes ein: Benutzername: admin

Kennwort: password

24. Klicken Sie auf **Anmelden**, um die Anwendung zu öffnen.

Hiermit ist die TTMD-Installation abgeschlossen.